# Opendata管理系統操作說明

## 大同大學 電子計算機中心 包蒼龍 主任

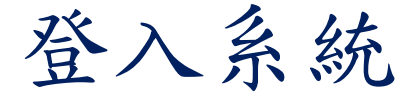

### n 網址: <https://opendata.ttu.edu.tw>

<sup>n</sup> 點選『管理人員登入』進入登入畫面 大專校院開放資料 **INIVERSITY** 

> 管理人員登入 格式說明及範例

> > 系統操作說明

全國大專校院 開放資料管理系統 (系統規劃:ISAC協會 系統開發:大同大學)

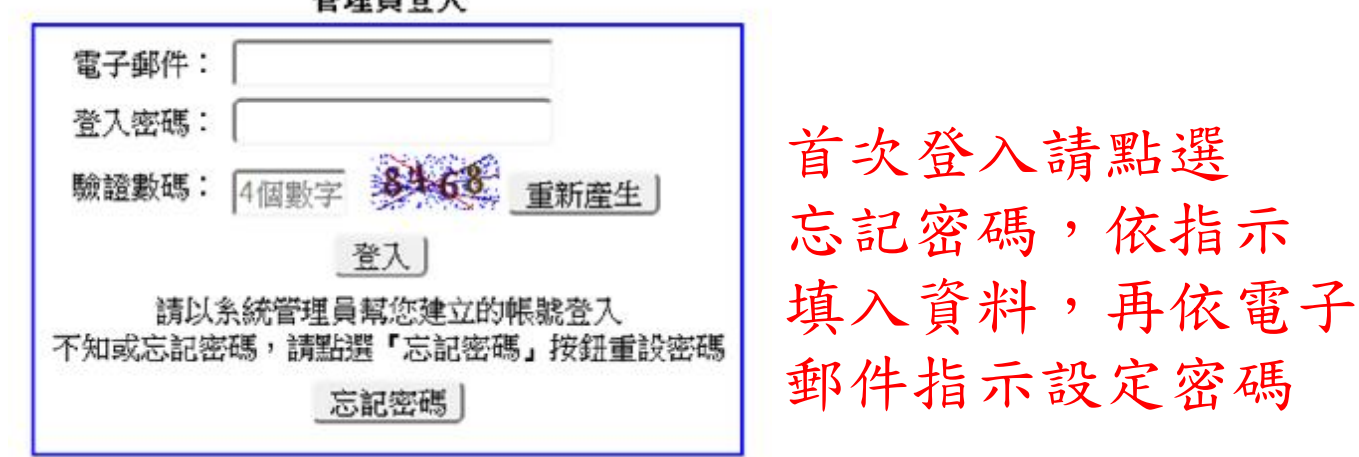

管理員登入

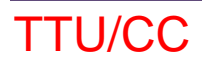

## 用戶管理員登入

### <sup>n</sup> 登入後畫面

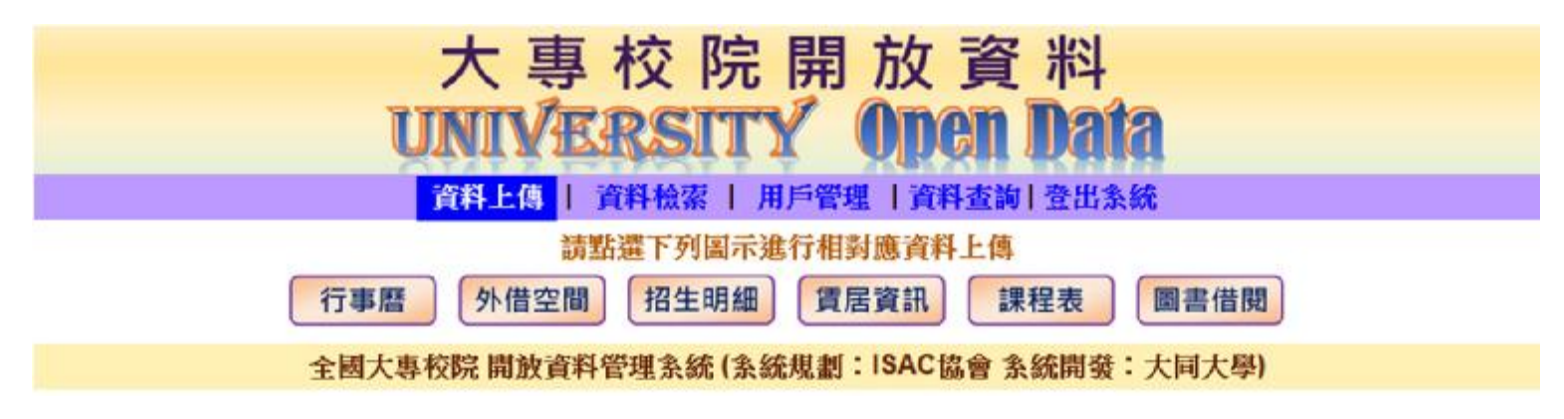

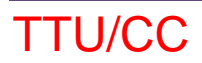

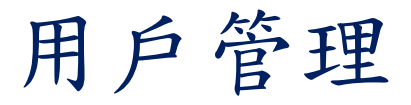

#### <sup>n</sup> 點選用戶管理,出現用戶資料列表 點選可顯示 點選可新增用戶 資料上傳 | 資料檢索 | 用戶管理 | 資料查詢 | 登出系統 | 巴刪除用戶 區域: 北北基 - 共13筆 四新增用戶 顯示刪除用戶 電子郵件(登入帳號) 用戶姓名 隸屬學校 用戶管理 音料管理 虚理  $86$ 4914011 **NEW YORK WAS THE** v v  $86$ 5.44 *BTC-T-M*  $\mathbf{v}$  $80$ condition this selection  $-100 - 10$ 新聞の解 v v  $86$ direct: No static ha 新規展 12012 v v  $86$ Strategillager Sky andy he  $-20.06$  $1.36 + 1.46$ v v B proat cars  $-20 - 14$ v V  $-44$  $86$ ✓ v **NATIVER LIKE AND THE** - 3 **HERLIFTS**  $\frac{1}{2}$ **ATTORIGATION CON-**数出线 東洋外のテト型 v v  $80$ **SERVICE AND THE** 新地の丸/マニヨ v v  $\frac{1}{2}$ **REC START A RT REG.** v v **NATIONAL PRODUCTION**  $88$ **EVEL** 有效整理区 v v **12 - ANTILL THE**  $86$ 5.5% 971 11514 **N. HOL: NI** v v 昌 5,816 5.55 971 v peoplement sells be v 點選剪刀刪除該用戶 點選剪刀刪除該用戶 注意:系統不允許 | 勾勾代表<br>鉛筆圖修改用戶資料 | 刪除自己的帳號 | 具備權限 **注意:系統不允許 刪除自己的帳號**

### 新增用戶資料

### <sup>n</sup> 輸入用戶資料後點選確認送出按鈕存檔

注意:電子郵件帳號不允許修改,存檔前請再次確認,

若登入錯誤,可刪除後再新增

|資料上傳 | 資料檢索 | 用戶管理 | 資料查詢 | 登出系統

新增用戶資料

請於填寫資料完畢後用滑鼠點選「確認送出」按鈕,不欲新增請按「放棄新增」按鈕

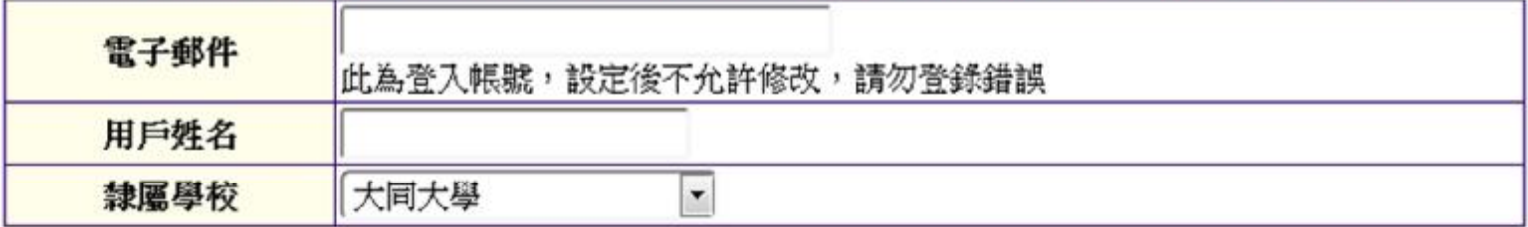

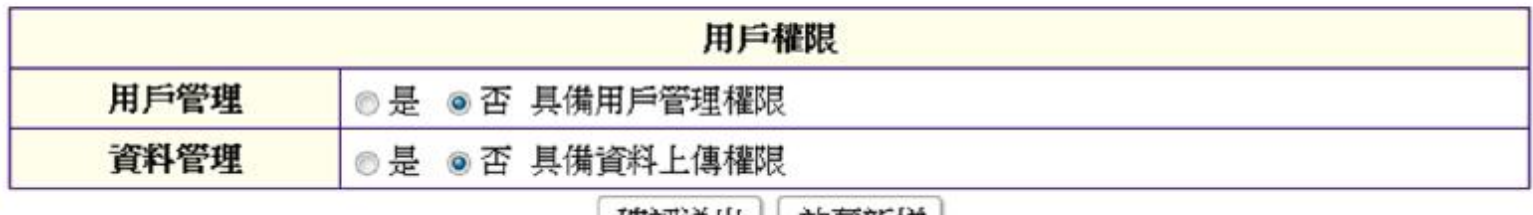

帷祕达出 || 放業新增

每所學校以指定一至兩位用戶管理員為宜,總用戶數以五位以內為宜, 避免登錄過多用戶,衍生資料登錄的困擾。

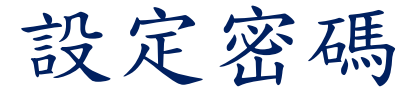

<sup>n</sup> 第一次登入或是忘記密碼,可透過點選登入頁 面下方的『忘記密碼』功能設定新密碼,流程 是透過電子郵件通知

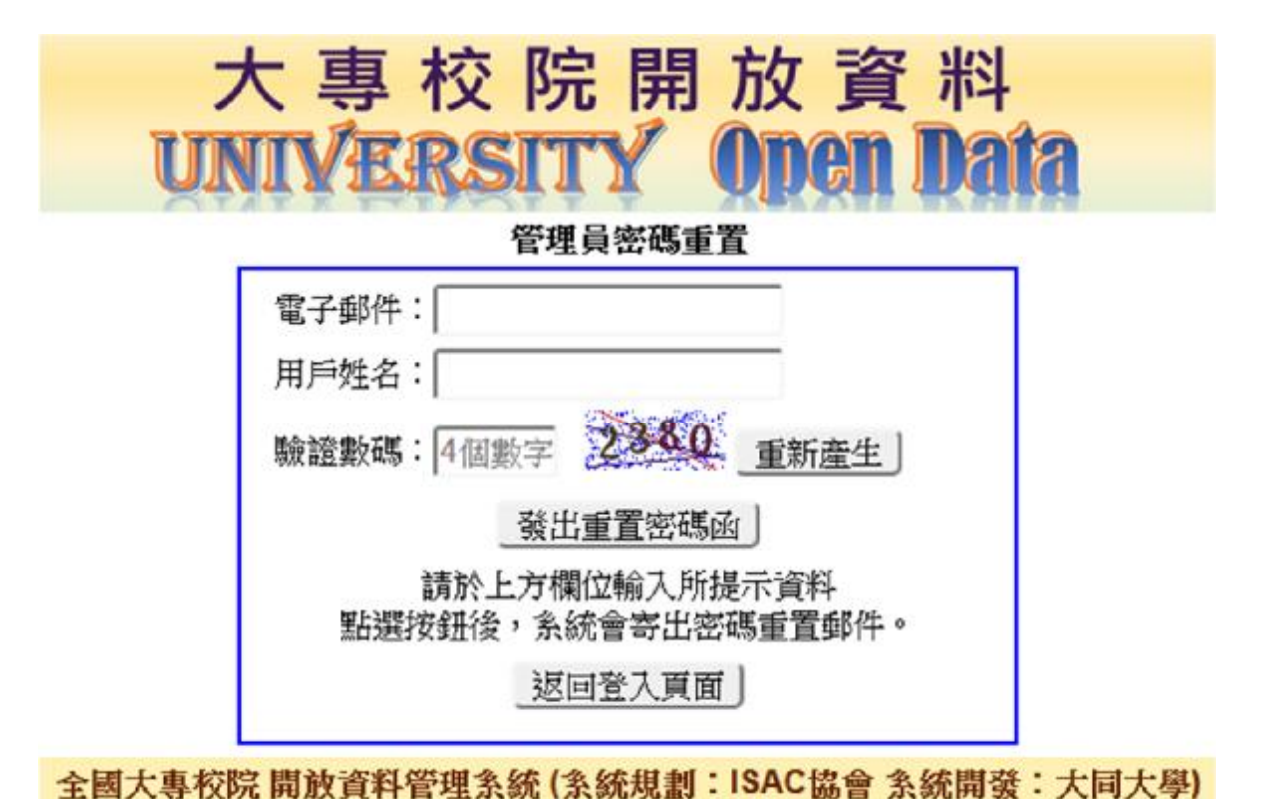

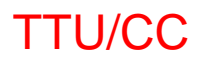

### 修改用戶資料

<sup>n</sup> 可修改用戶名稱、隸屬學校(跨校管理員適用) 及用戶管理或資料管理(可上傳資料)權限,修 改完畢點選『確認送出』存檔

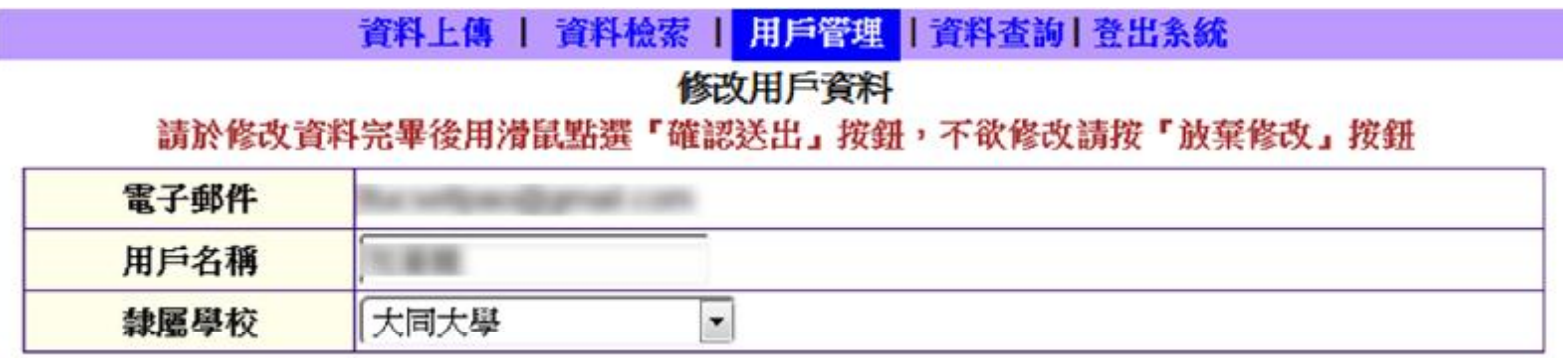

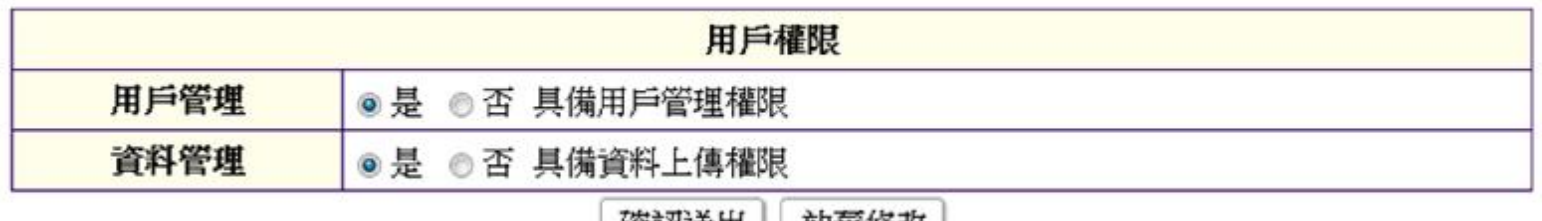

唯的公山 联票核联

## 格式說明及範例檔案

### <sup>n</sup> 於首頁點選『格式說明與範例』,可以下載格 式說明檔以及範例檔

### 大專校院開放資料 **IINIVERSITY**

先導開放資料 上傳檔案格式說明及範例檔案

#### 回登入頁

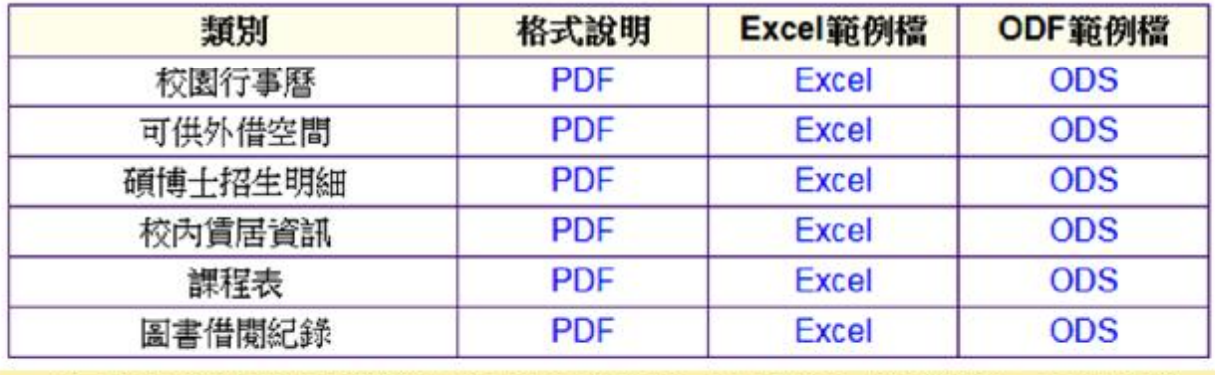

全國大專校院 開放資料管理系統 (系統規劃:ISAC協會 系統開發:大同大學)

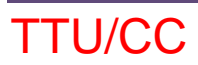

## 開放資料類別

- <sup>n</sup> 校園行事曆
- <sup>n</sup> 碩博士班招生資料明細
- <sup>n</sup> 校內賃居資訊
- <sup>n</sup> 可供外借空間
- <sup>n</sup> 課程表
- n 圖書借閱紀錄

### 資料格式:以課程表為例

### 全國大專校院各校課程表 開放資料格式欄位說明

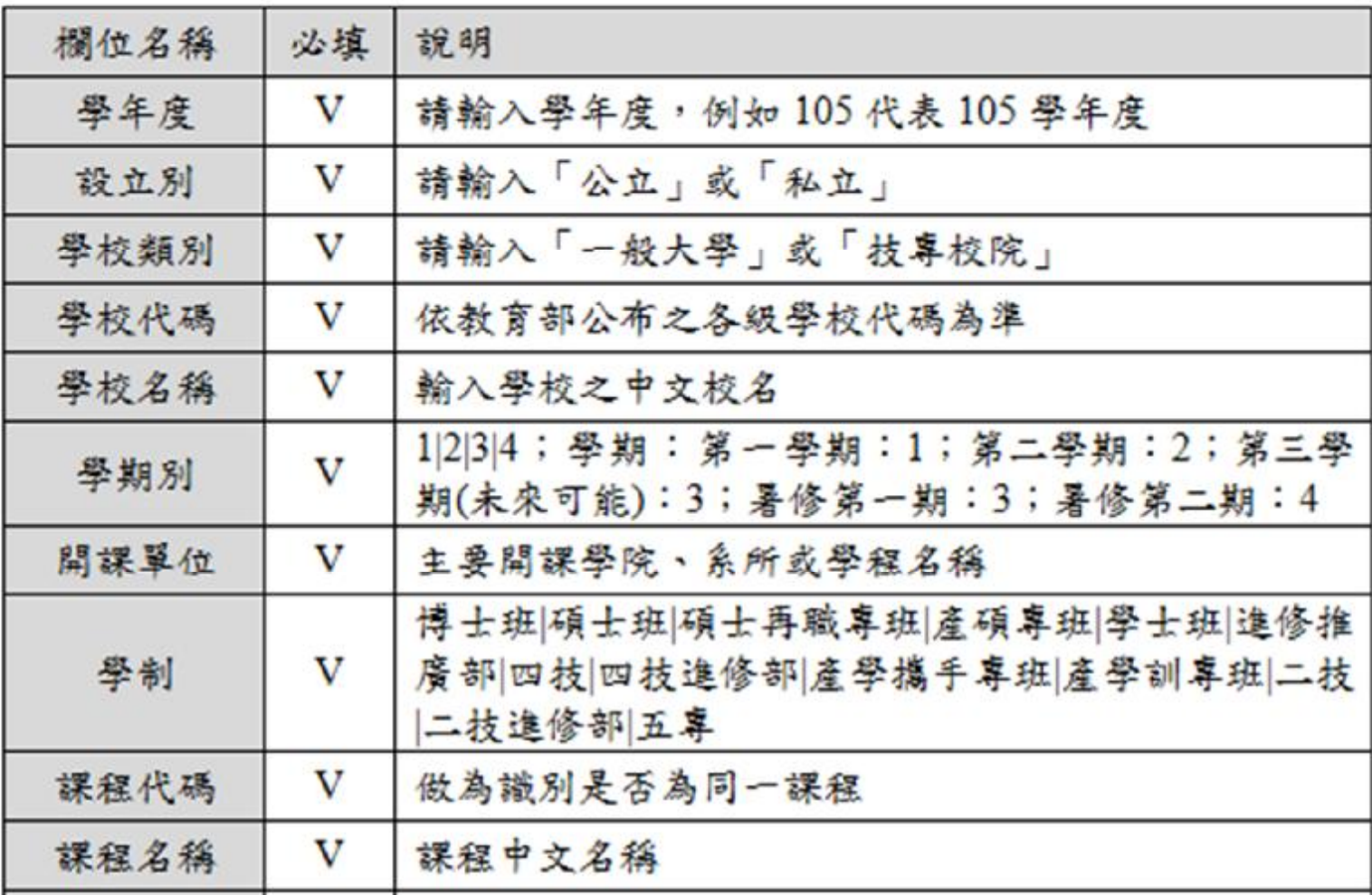

## 資料格式:以課程表為例(續)

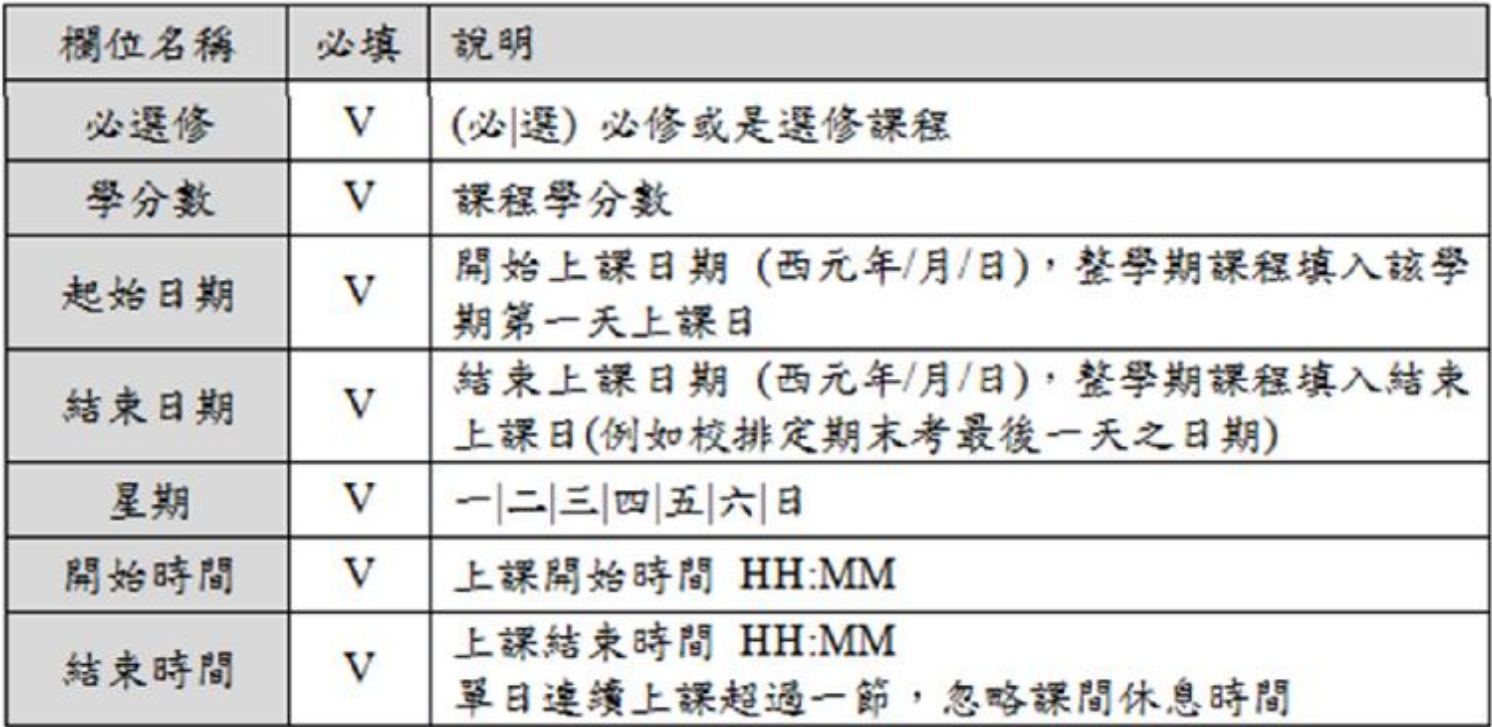

## 資料格式:以課程表為例(續)

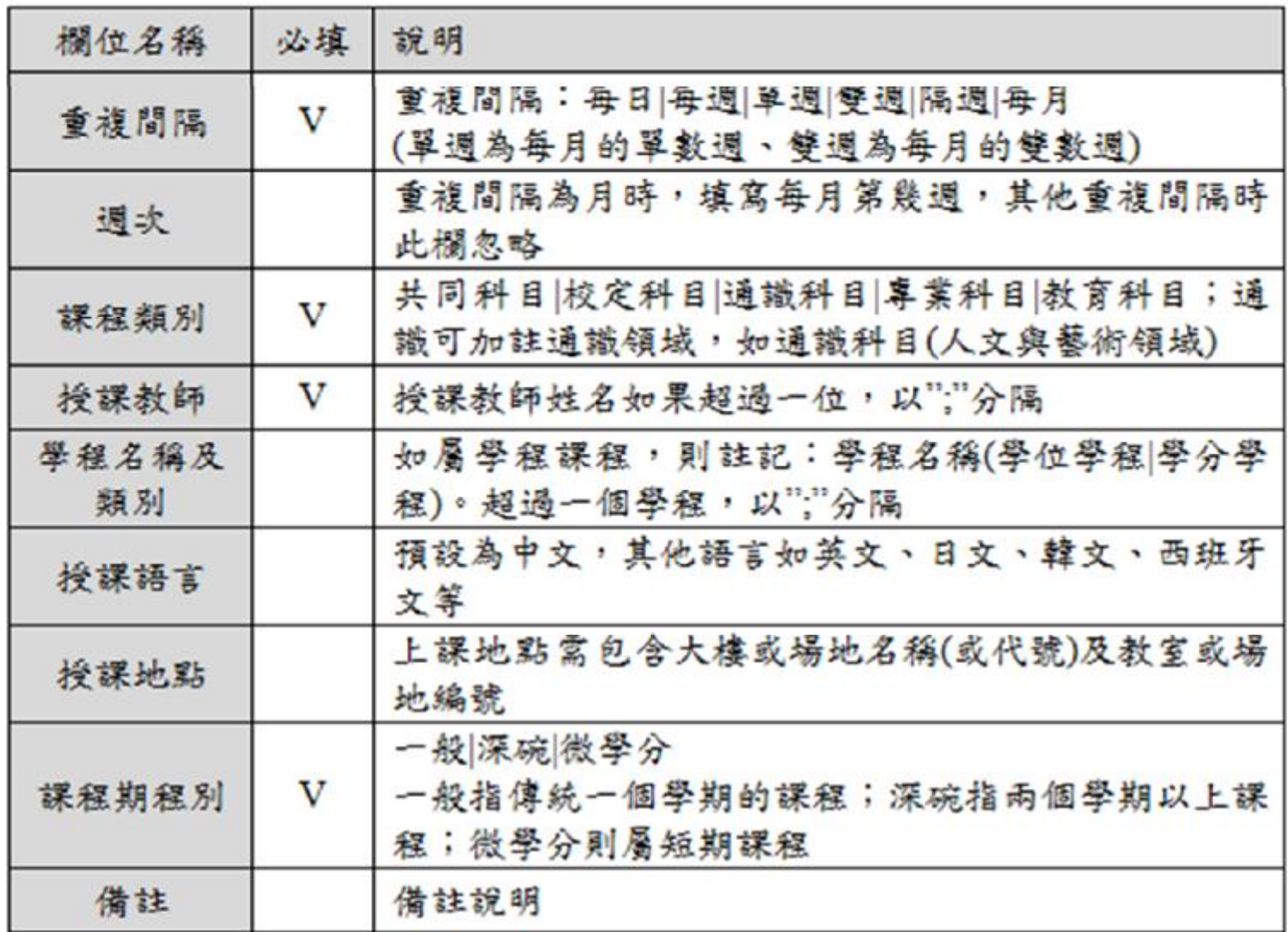

### 資料上傳:以課程表為例

### <sup>n</sup> 上傳頁面會列出既有資料 <sup>n</sup> 同一學年度重複上傳會完全覆蓋原資料 行事曆 外借空間 招生明細 賃居資訊 課程表 圖書借閱 可下載說明檔 點選可下 點選PDF字樣 載範例檔 學年度者,匯入時由於無法識別檔案中的資料是否在之前已經匯入本条統,如果上傳檔案含有所選學年度的 內容,則該學年度所有已存在的 校園課程表 紀錄會被刪除。  $\frac{1}{k}$

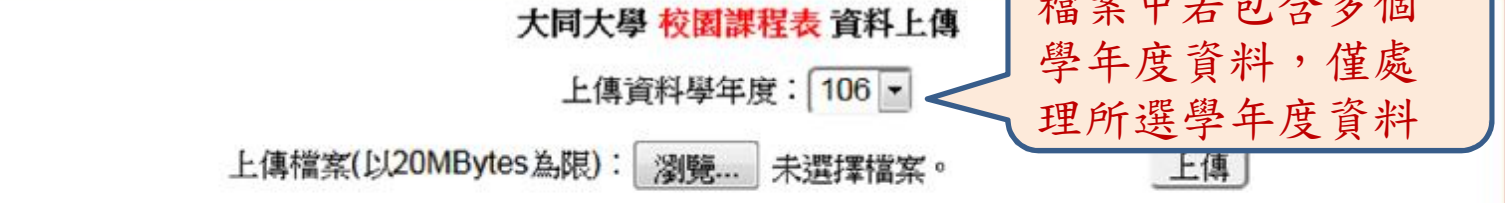

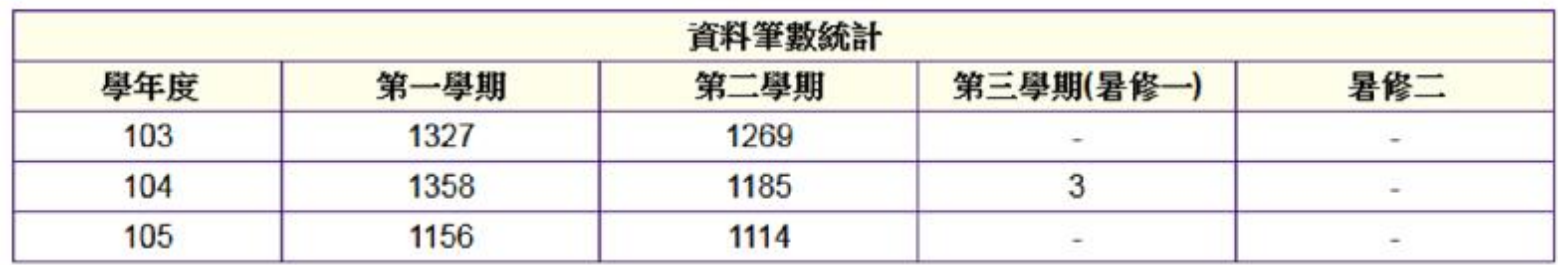

TTU/CC

Opendata管理系統操作說明 13

### 上傳說明

- <sup>n</sup> 由於資料中可能會出現逗點,因此不接受csv 檔案格式,避免造成錯誤
- <sup>n</sup> 系統收到檔案時,會先檢查第一列資料中的內 容,完全一致才會處理,建議下載範例檔,保 留第一列的內容,將資料貼到第二列以後
- n 由於圖書借閱資料量很大,暫時還沒接受圖書 借閱資料上傳
- <sup>n</sup> 上傳檔案大小以20MByte為限,未來接受圖書 借閱資料時再調整,請勿在Excel或是ODS檔 案中設定其他格式,避免檔案變得很大

### 隱私權或個資問題

- <sup>n</sup> 所收集的資料,除授課教師姓名之外,應無隱 私權或個人資料問題,課程授課教師按理應該 都是公開資料才對,若仍有疑慮,可用去識別 化方式處理
- <sup>n</sup> 雖然格式檔中有註記必填及選填,但上傳系統 目前並未檢查必填欄位中是否有資料,如果提 供資料確有困難,必填欄位也可留白
- <sup>n</sup> 宿舍住宿費用及外借場地租金部分,如果有學 校覺得敏感,可以輸入0,未來在顯示時,金 額為0的資料會以空白呈現

資料查詢

## <sup>n</sup> 進入之畫面

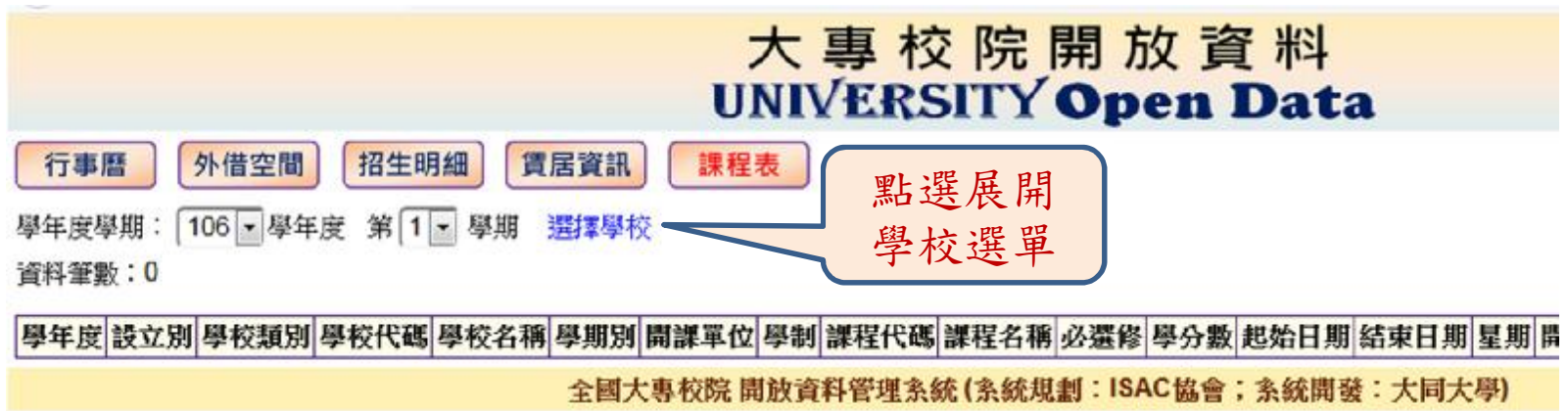

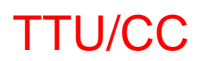

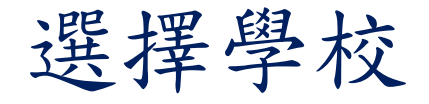

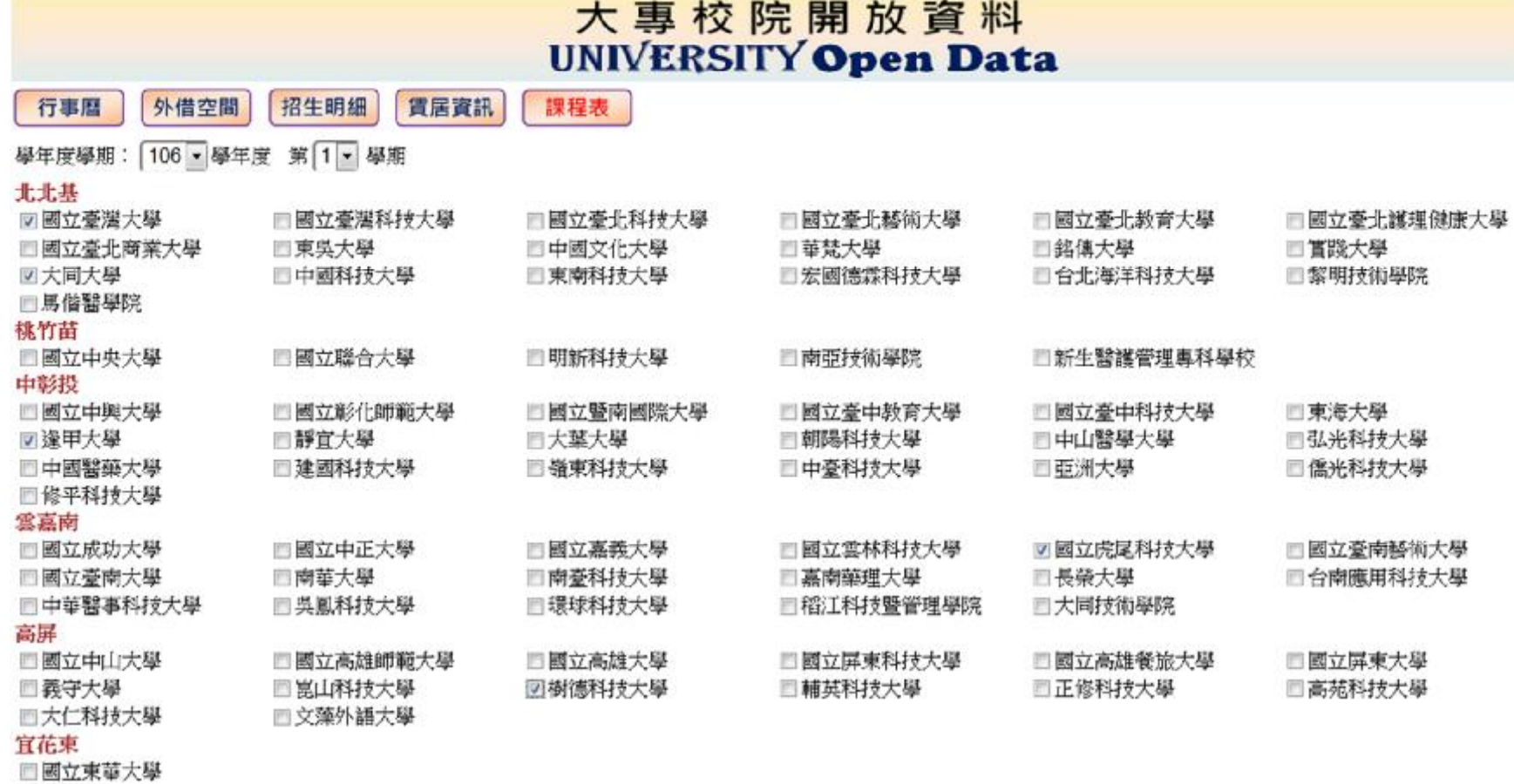

送出

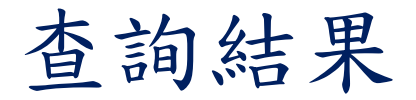

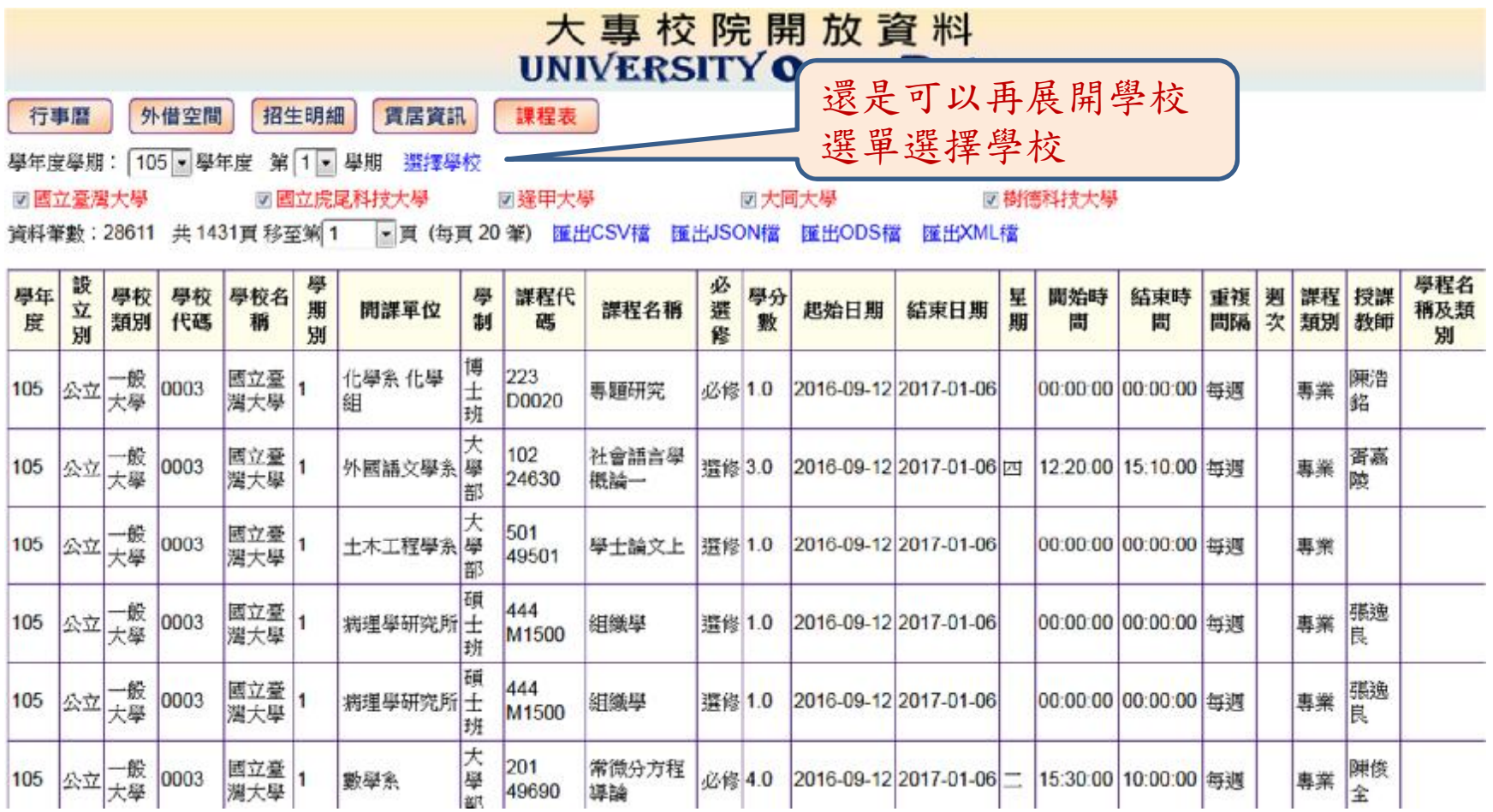

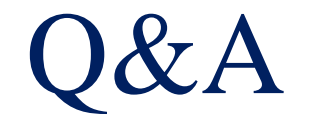

Opendata管理系統操作說明 19